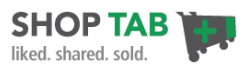

# **PayPal Cart Integration with ShopTab**

Do you need a Facebook Store with a flexible payment system for your products or services? Try combining ShopTab and PayPal to deliver a powerful Facebook store experience in minutes.

**This solution is perfect for these retailers if…**

- You have a PayPal account and are familiar with using it for payments
- You want access to the largest worldwide online payments system
- You are located in [countries well serviced by PayPal](https://www.paypal.com/worldwide/)
- You want to accept both PayPal and major credit card payments
- You are new to online retail and want to try online selling in Facebook first
- You want to quickly test the value of a Facebook store for your business

**Note**: You will need a PayPal account to make this option work. We recommend the PayPal Standard [Business account](https://www.paypal.com/webapps/mpp/compare-business-products) (it is free) since this will allow for shipping and tax support. -

### **STEP 1: Set up your PayPal Checkout Cart**

A) Log into ShopTab and complete the integration of the app with your Facebook page (**Settings** and then **Facebook** tab). Then select to choose the PayPal Checkout Cart option for payments by checking the box (#1) and then enter your PayPal email address, currency and cart button language (#2).

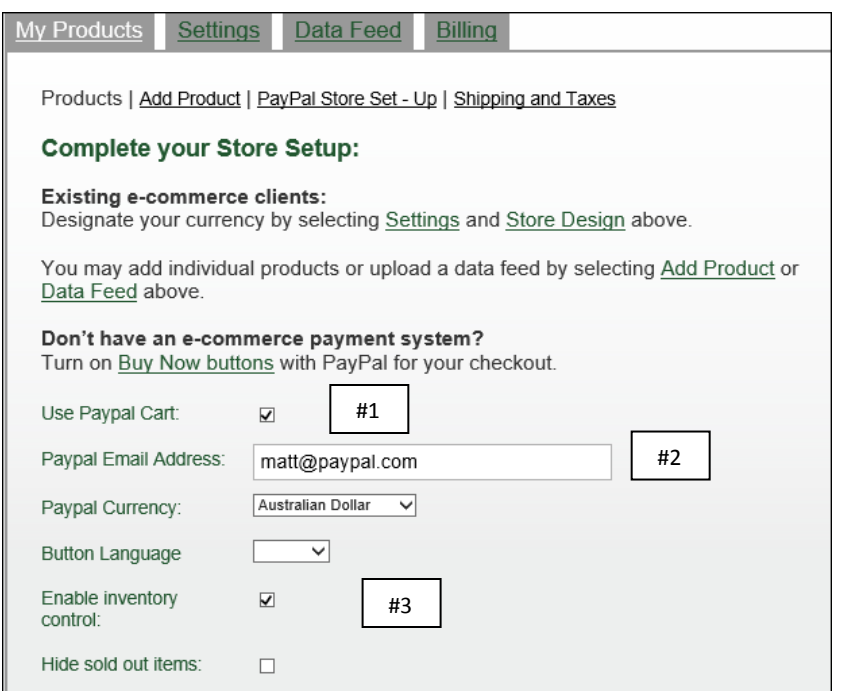

Determine if you want to manage product inventory levels within the store and if you want to hide products that go out of stock (#3) from the app page. Inventory management isn't required for your store but is a valuable option for many store owners.

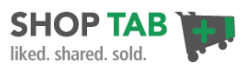

#### **Currencies other than the U.S. Dollar:**

You've designated the currency for your PayPal buttons but you need to change the currency in the Facebook store app to reflect your prices correctly. Go to **Setting**s and **Store Design** and select the appropriate currency for your store.

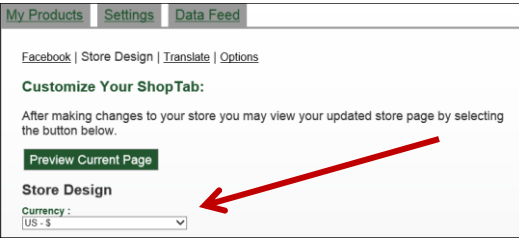

#### **STEP 2: Add Products**

B) Now click on "**Add Product**" and enter the information for your first product.

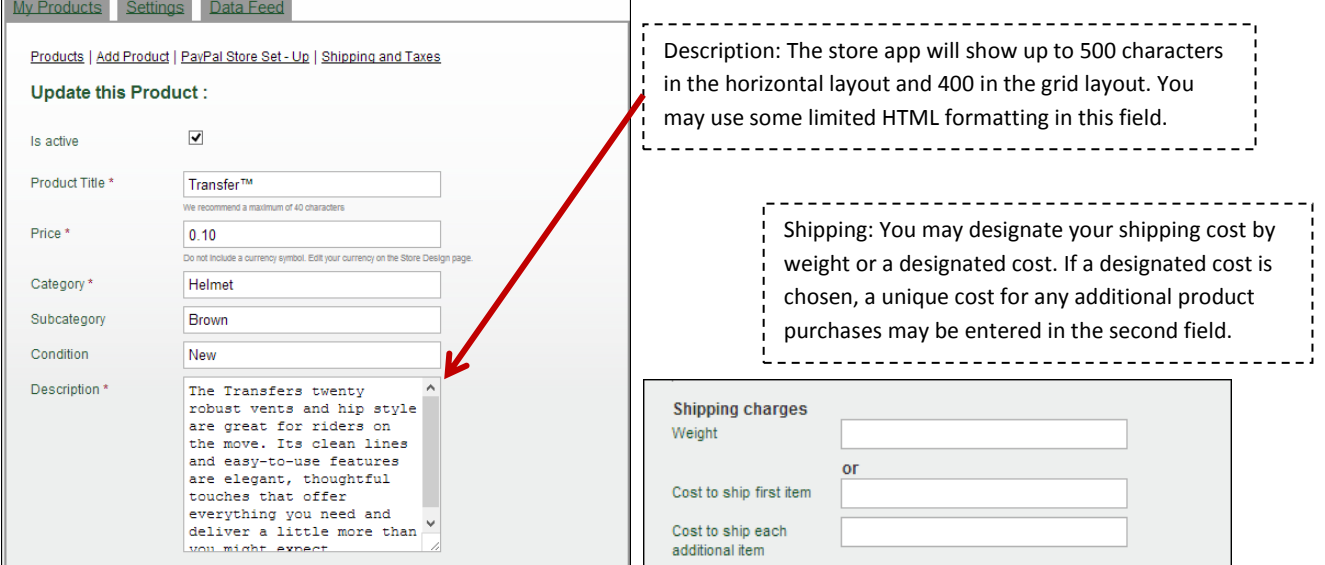

(Product Information) (Shipping Charges)

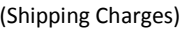

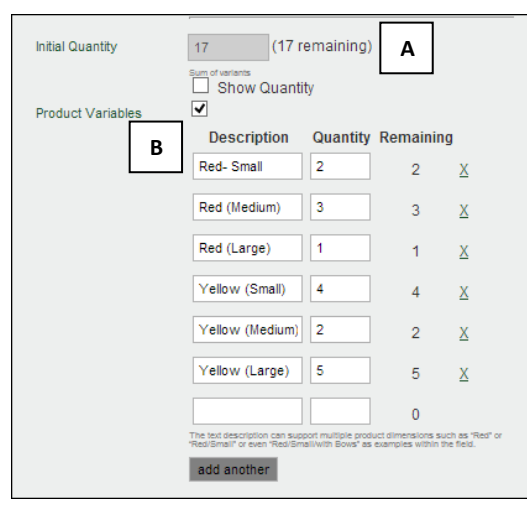

(Inventory Settings)

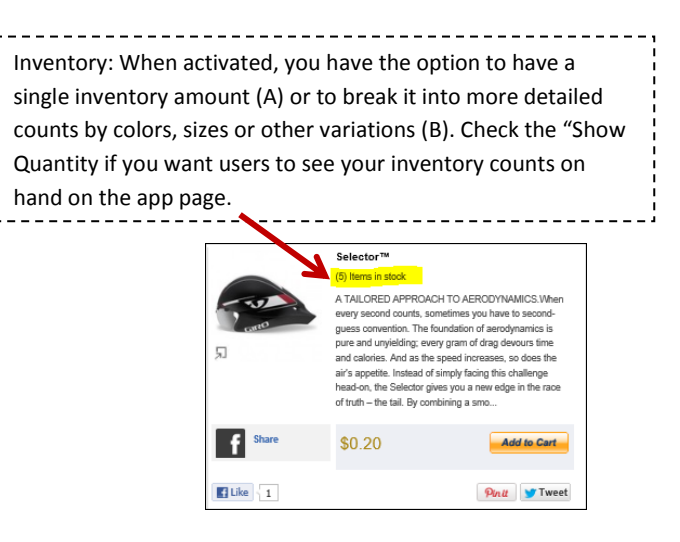

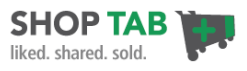

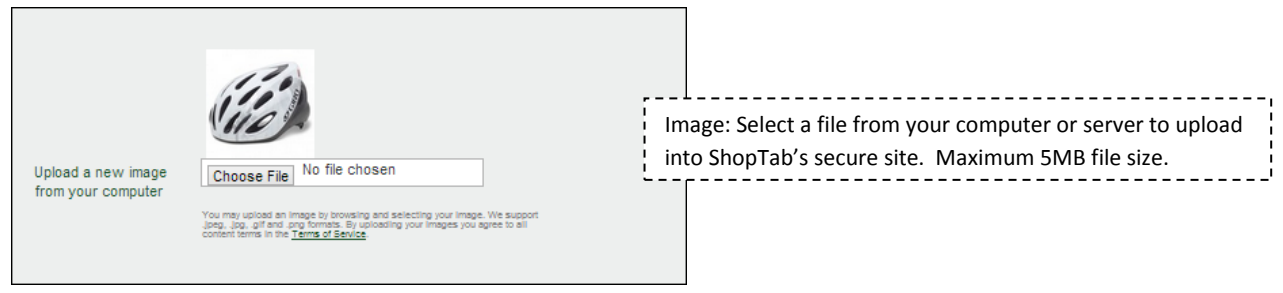

(Upload Image)

Press "**Update**" to load the product. Now repeat for all of your products.

### **Step 3: Set up your Taxes and Weight-based Shipping**

You will want to set up any required taxes for your online sales, if applicable. This set-up is done inside of your PayPal account under your **Profile** and **My Selling Tools** section. PayPal will provide the options available in your country of origin.

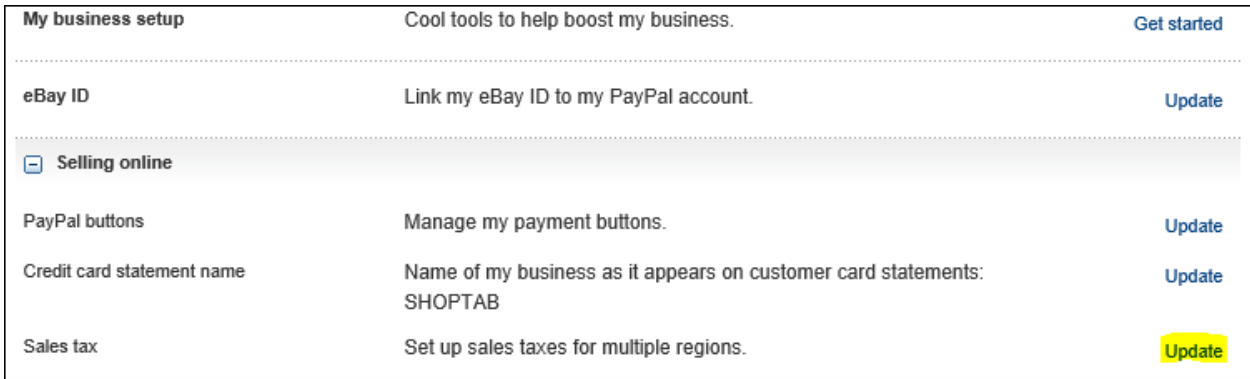

If you desire weight-based shipping charges for your products, you will set these up in PayPal as well. NOTE: If you use the designated or fixed shipping charges in the product listings this step is NOT required. Also, if you don't put any shipping information in your product listings, ShopTab will default to whatever set-up you have in PayPal. You may mix fixed shipping prices with weight-based.

In PayPal, go to **Profile** and **My Selling Tools**. Select the "**Update**" button for Shipping calculations.

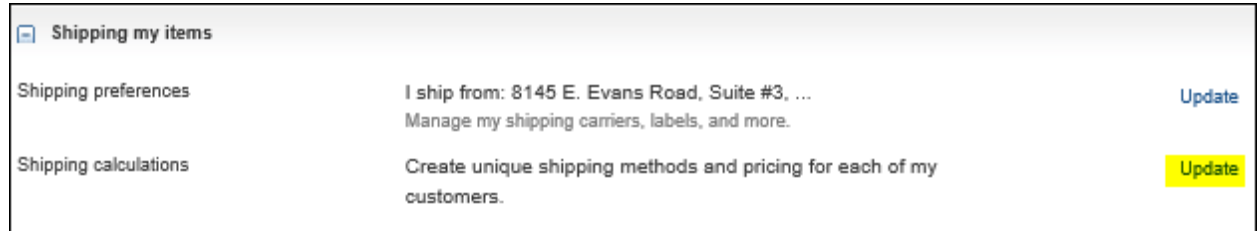

Create the appropriate options for your store for domestic and international rates.

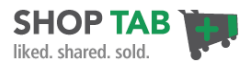

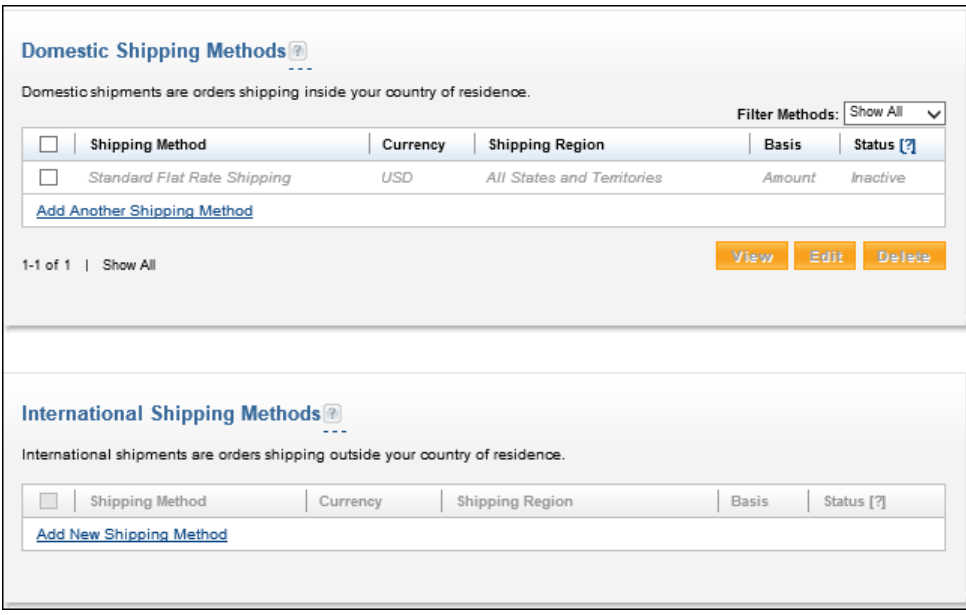

Check the method and then click on "Edit." Make your changes and save your settings and you are all set to go.

## **Step 4: Validate your Store Listings and Checkout**

Go to your Facebook fan page and your products will be active with the PayPal "Add to Cart" buttons.

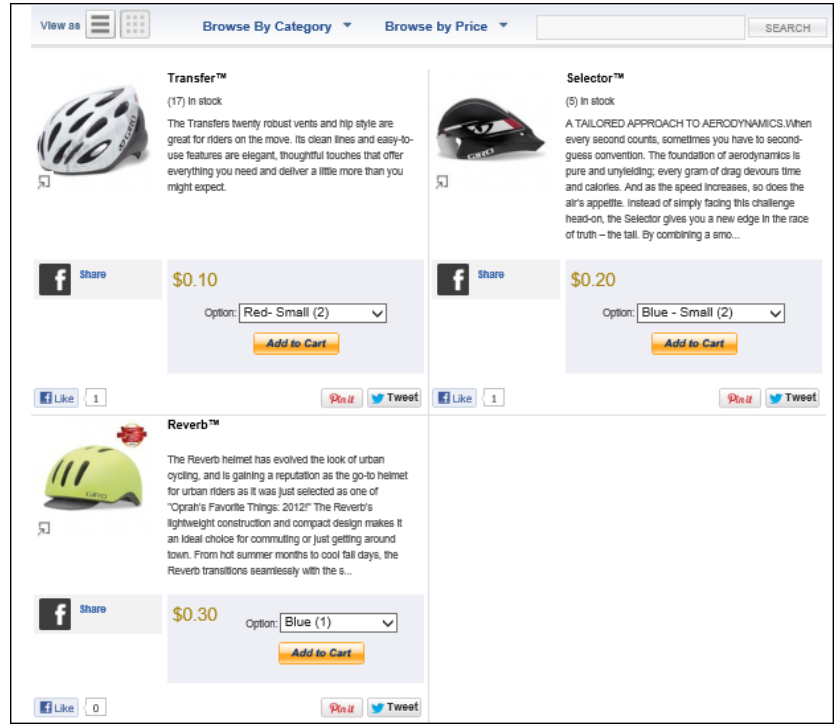

Select the "Add to Cart" button for a few products. The cart will continue to add products to the basket until you choose the "Checkout" button. Click on the Checkout button.

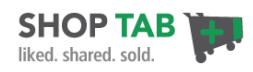

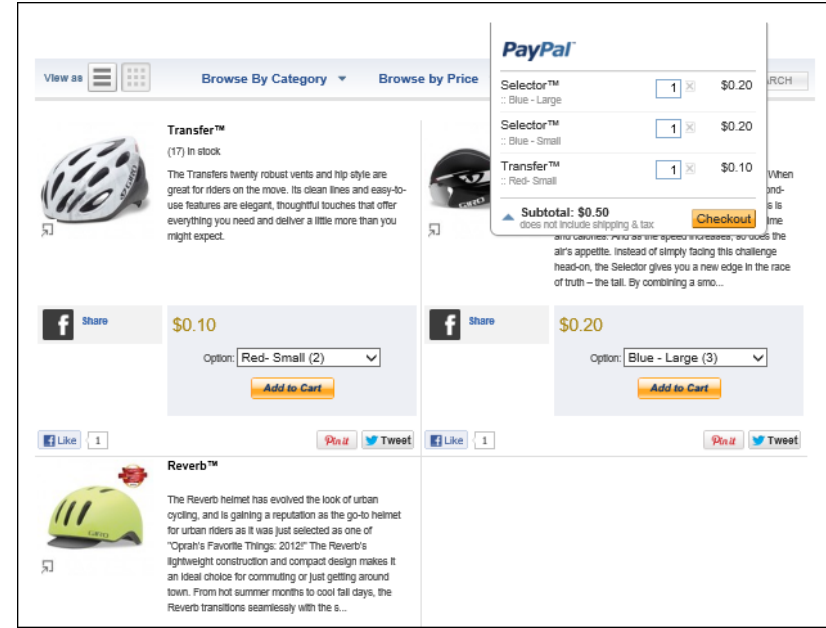

Select "**Checkout**" and you will land on a secure PayPal payments page. Check the selections to make sure the basket reflects the products you selected and any taxes and shipping charges. Your clients will input their email address and PayPal password if they want to pay using PayPal. The client also has an option to pay with a debit or credit card (A).

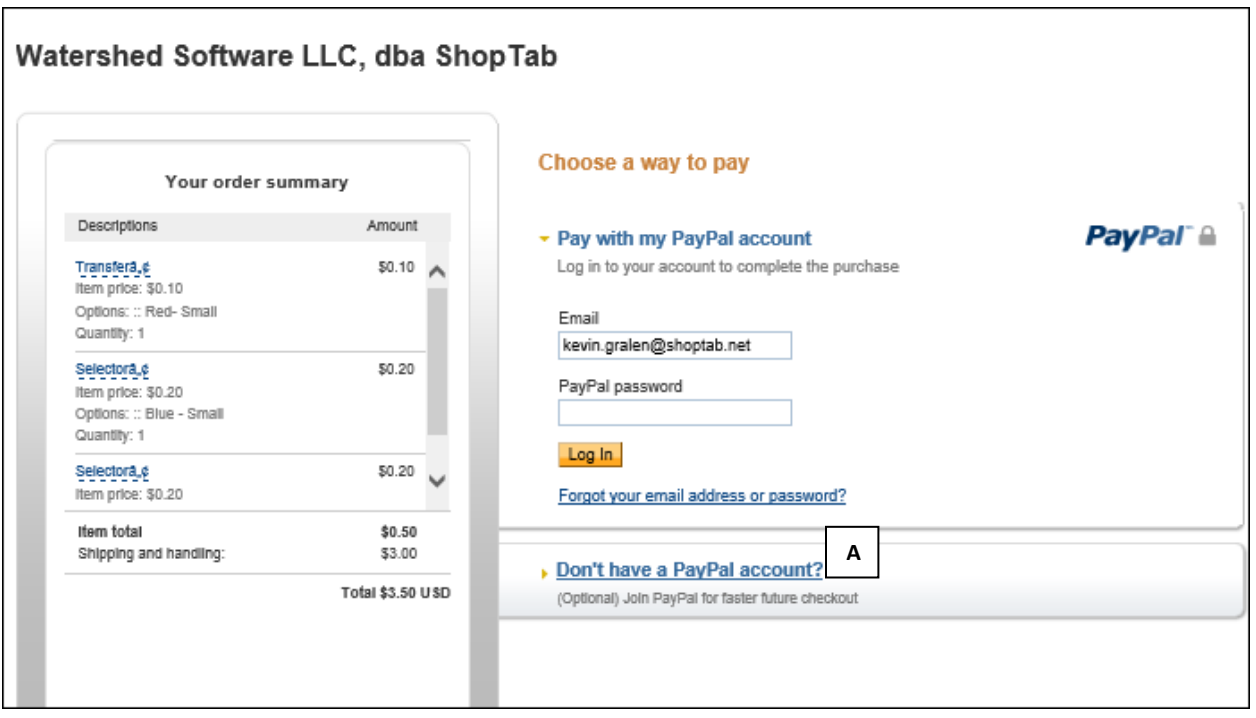

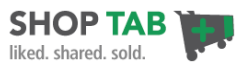

#### **Step 5 – Customize your Store Page**

1. **Layout design:** In the **Settings**/**Store Design** tab, choose your layout design from a grid or horizontal stacked option. Also choose the number of products on your store pages and if you want the store to default to a certain category for your first page. Click on Update.

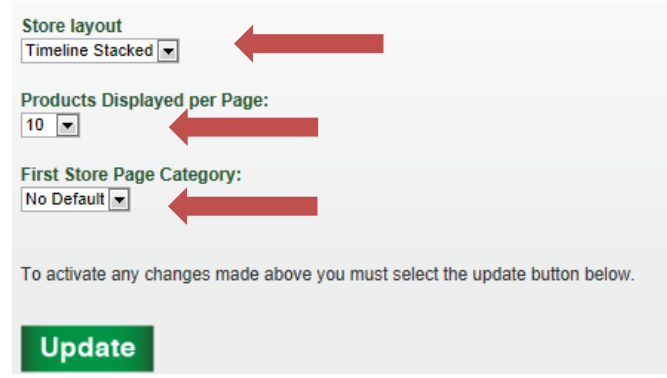

2. **Manage your Product Area**: On the **Store Design** page, ShopTab provides options for your page layout in terms of a search bar (product and pricing), social marks and additional text calls to action. Select the options that fit best for your store and click on Update.

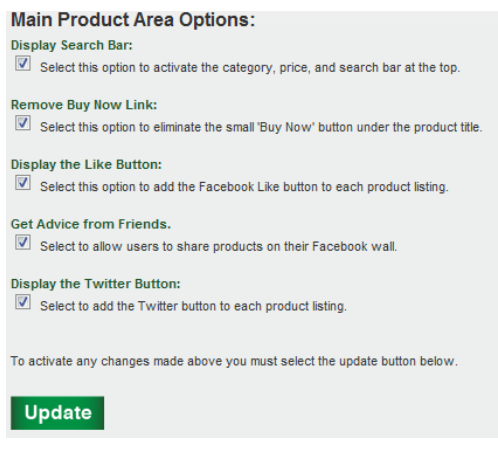

3. **Add a Store Banner:** On the **Store Design** page, upload a custom banner image sized at 810 pixels wide by up to 500 pixels high. We recommend 110 pixels high for your banner.

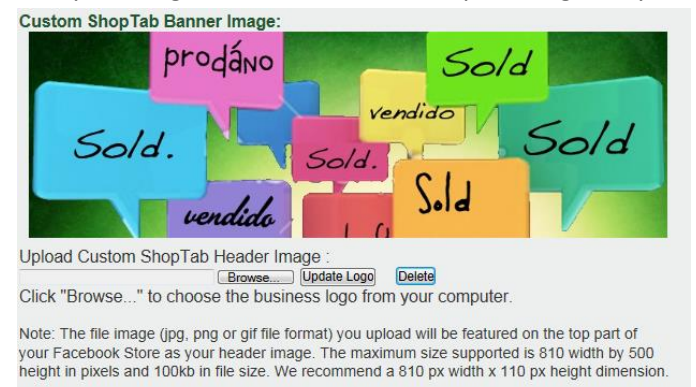

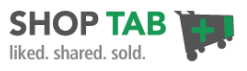

4. **Customize your Page Colors:** Use the color options to stylize your page to fit your brand or to set off areas of the page that will help you to promote your products more effectively and press Update.

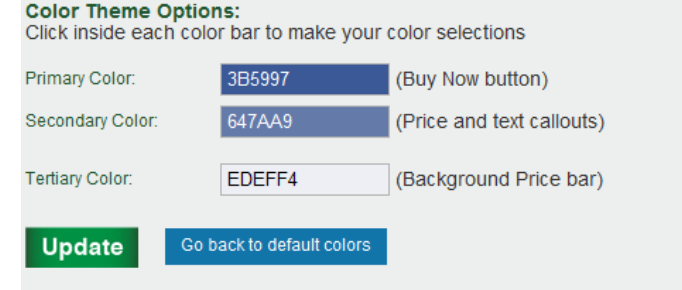

5. **Language and Text Changes**: On the **Settings** page, click the **Translate** option. This will allow you to customize all text on the shopping page. Choose to translate English text into a new language or just change certain words (ex: "Buy Now" to "Buy!"). No changes are required and you may skip this step. You may change the text in the cart as well in this section.

Good luck and good selling!